# 生成信息包指南

#### 1、点开"基本信息管理";

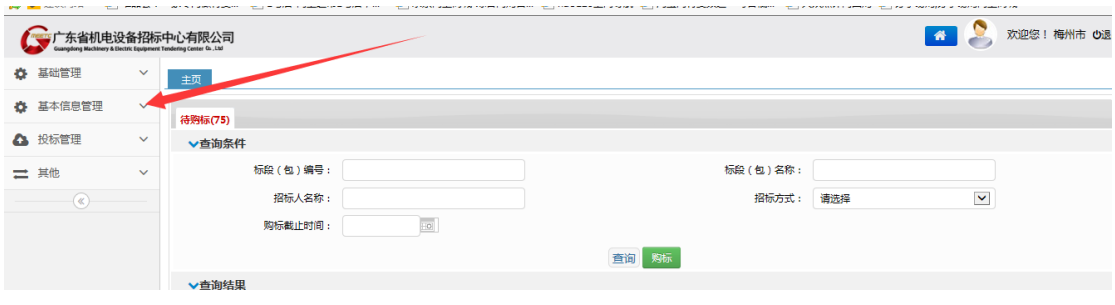

#### 2、点开"投标人基本信息维护";

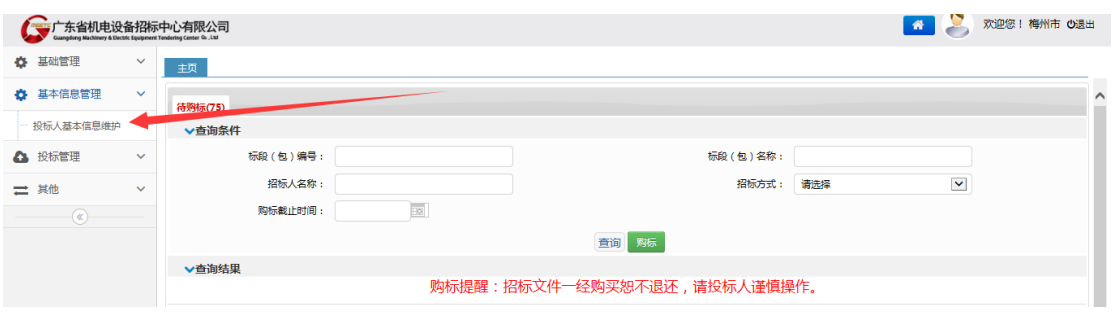

### 3、将红框里的信息完善;

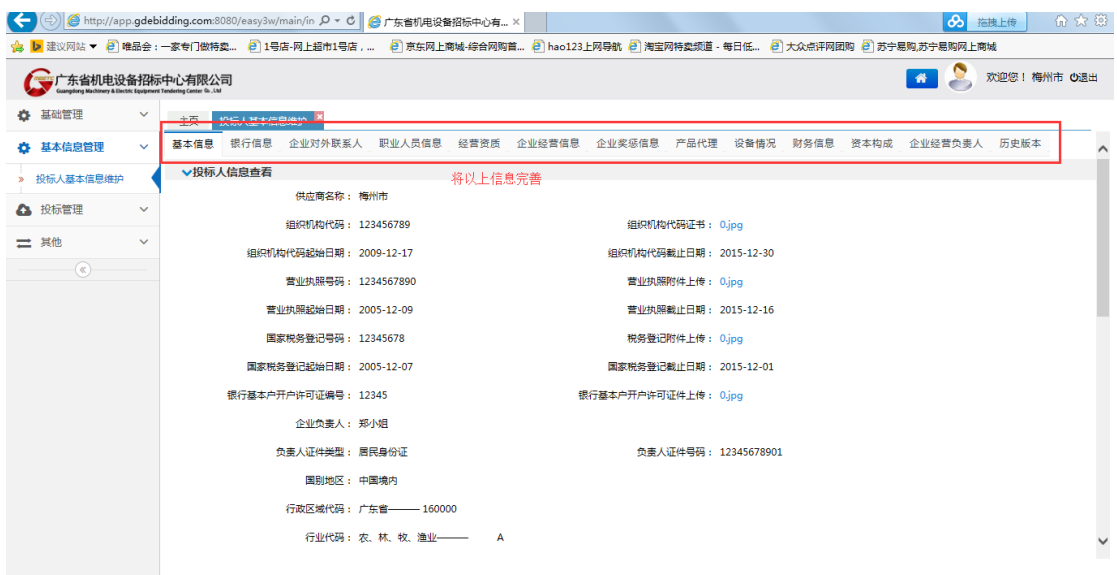

4、点开"基本信息"菜单,下拉到底部,点击"生成信息 包";

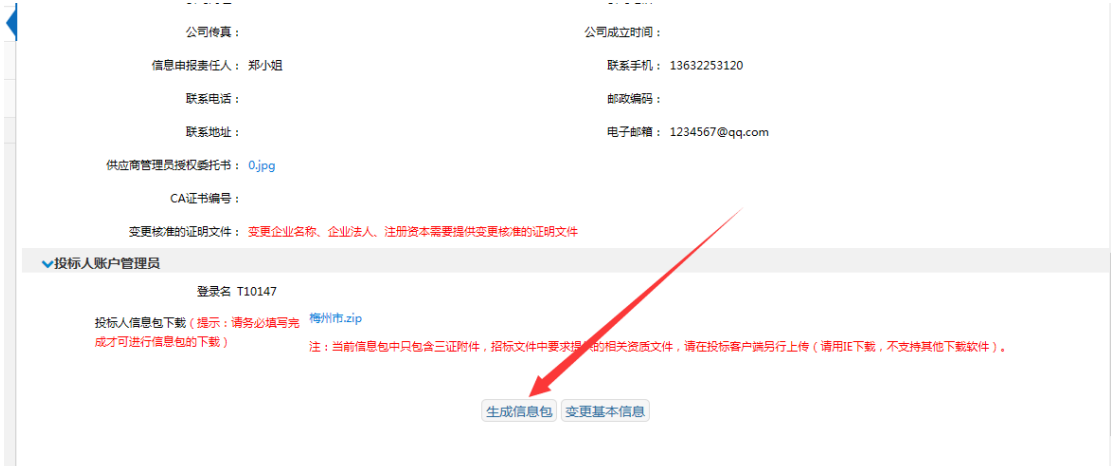

## 5、勾选需要打包的附件,点击绿色按钮;

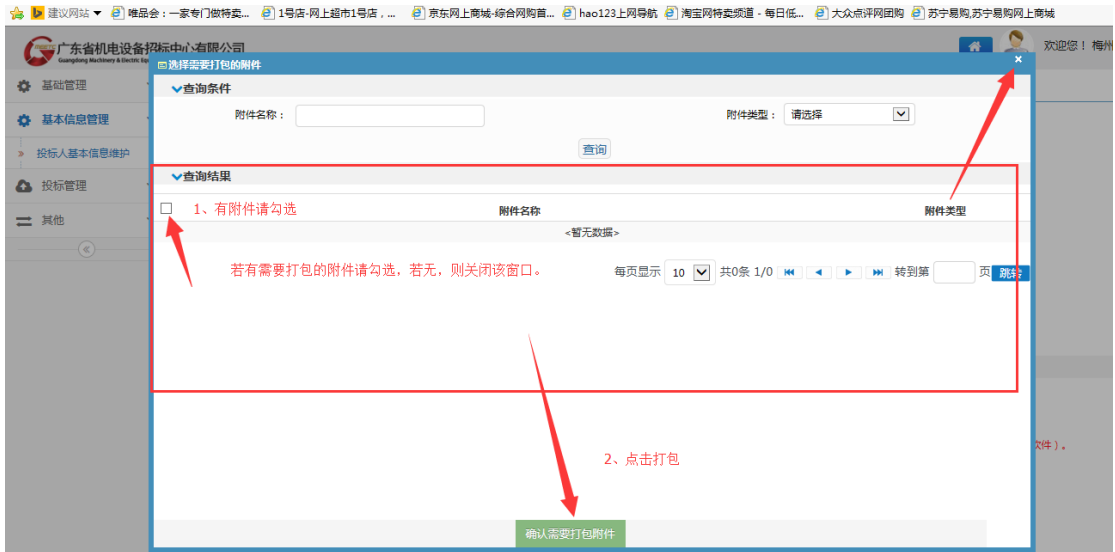

## 6、打包完成;

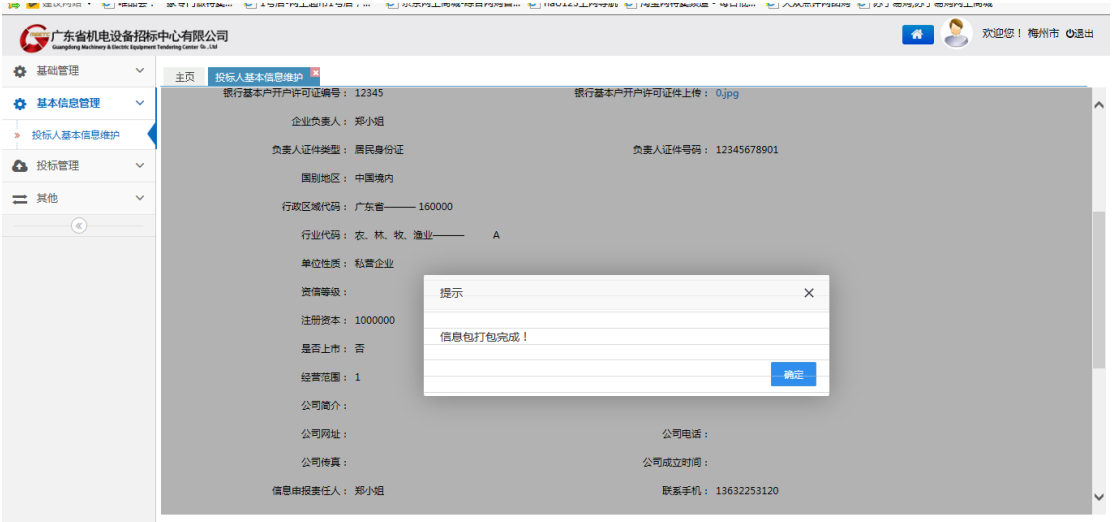

7、下载"xx 公司.zip"压缩包;

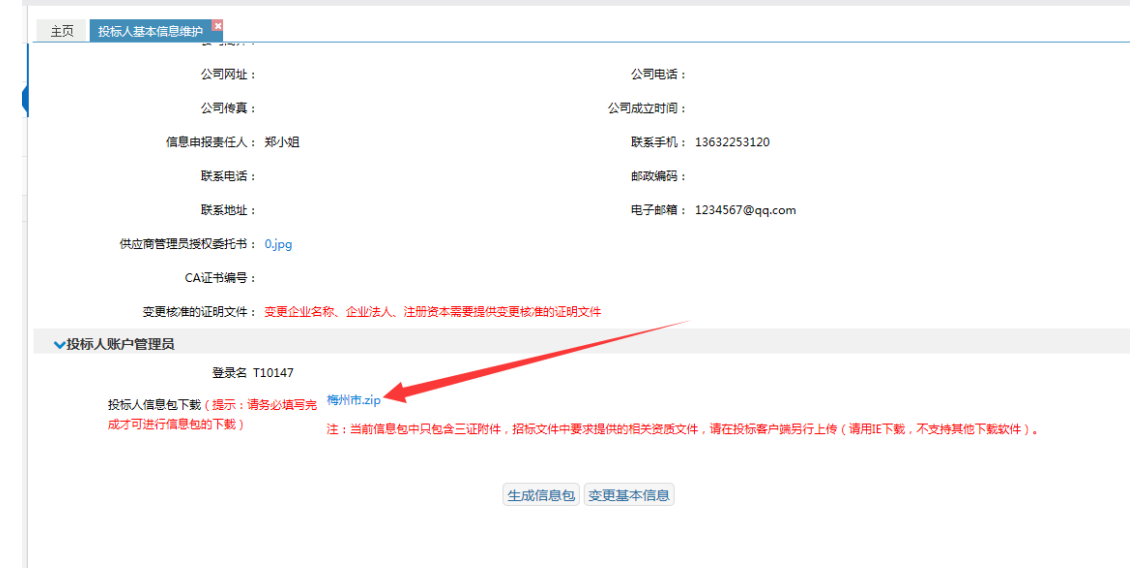

8、将压缩包"另存为";

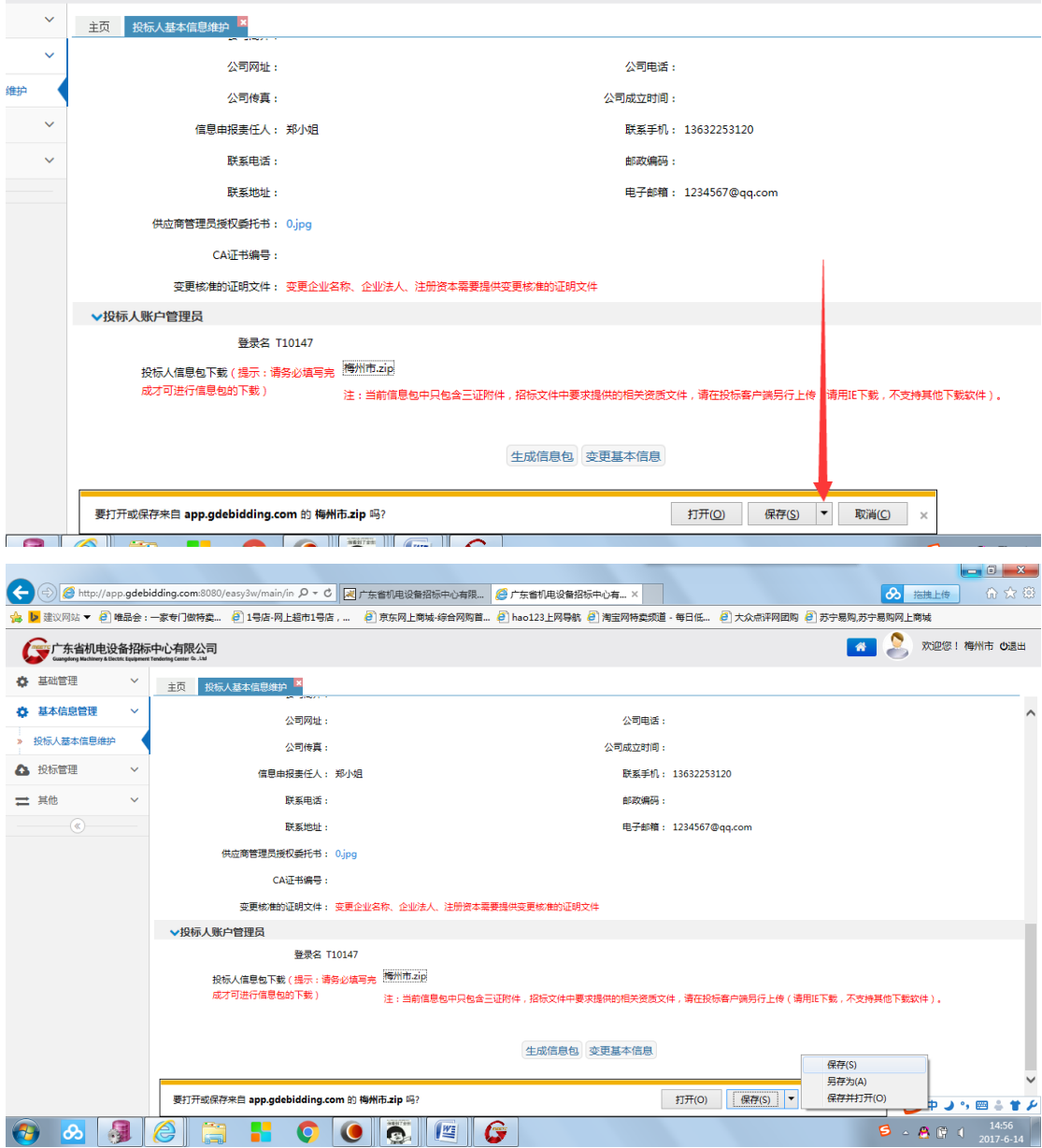

下载好的信息包

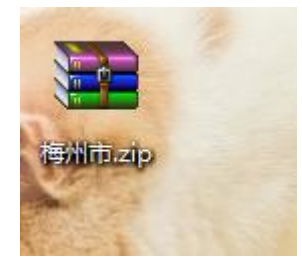

9、在客户端中导入;

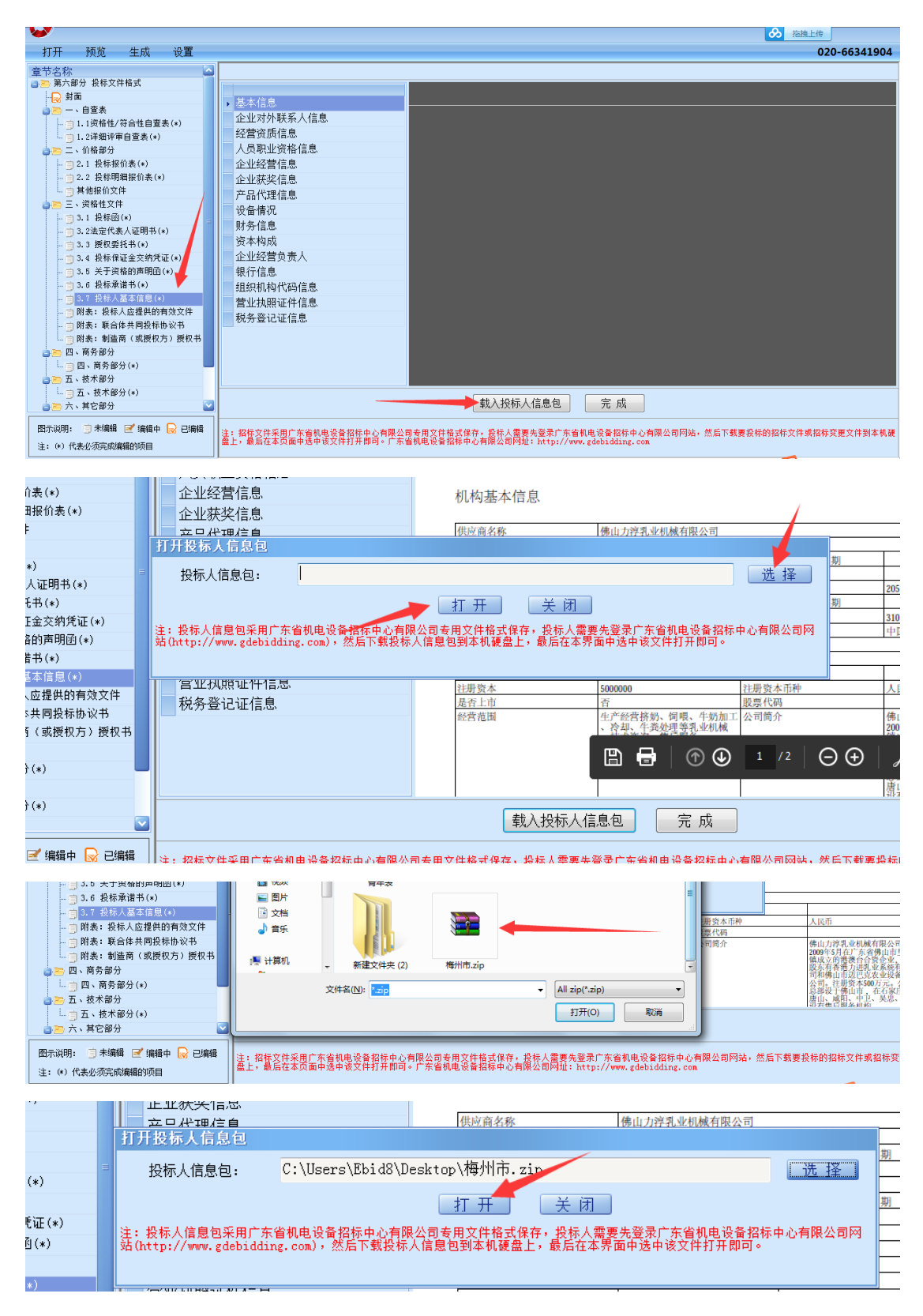